(Windows 10 Version)

# Excel-2016-04-実践

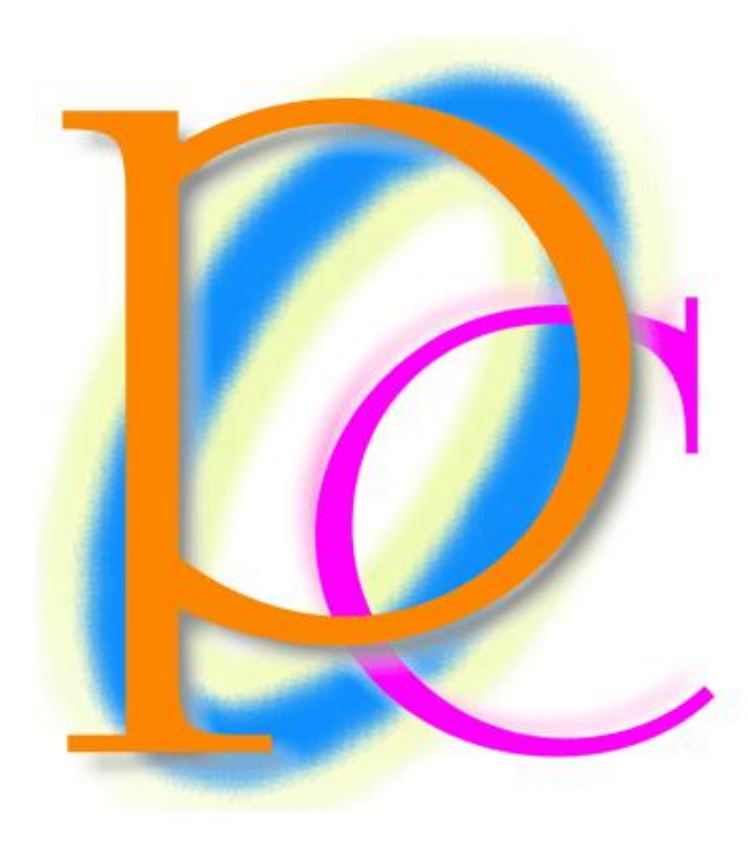

体系学習★初歩からの PC テキスト

http://www.mytry.jp/

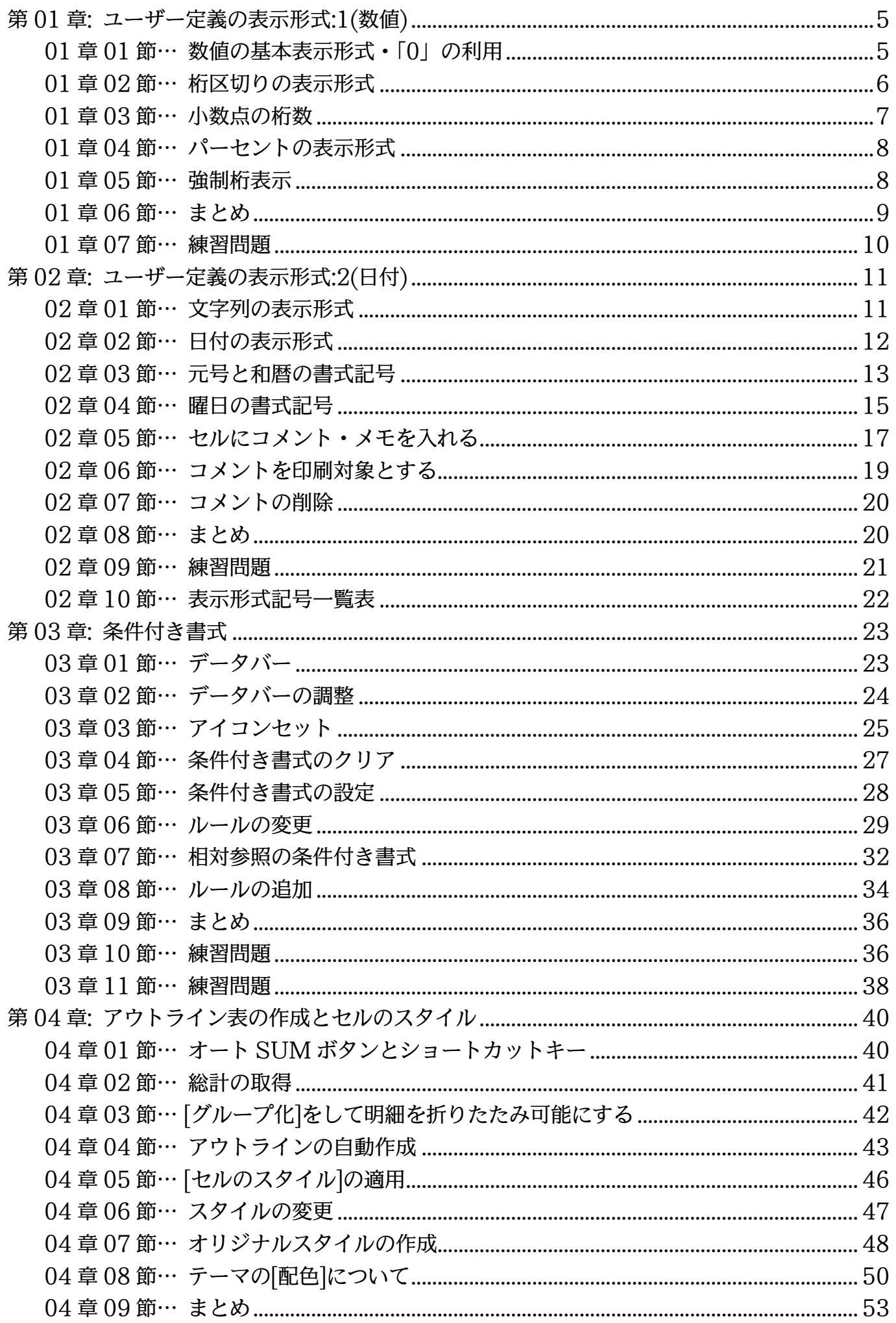

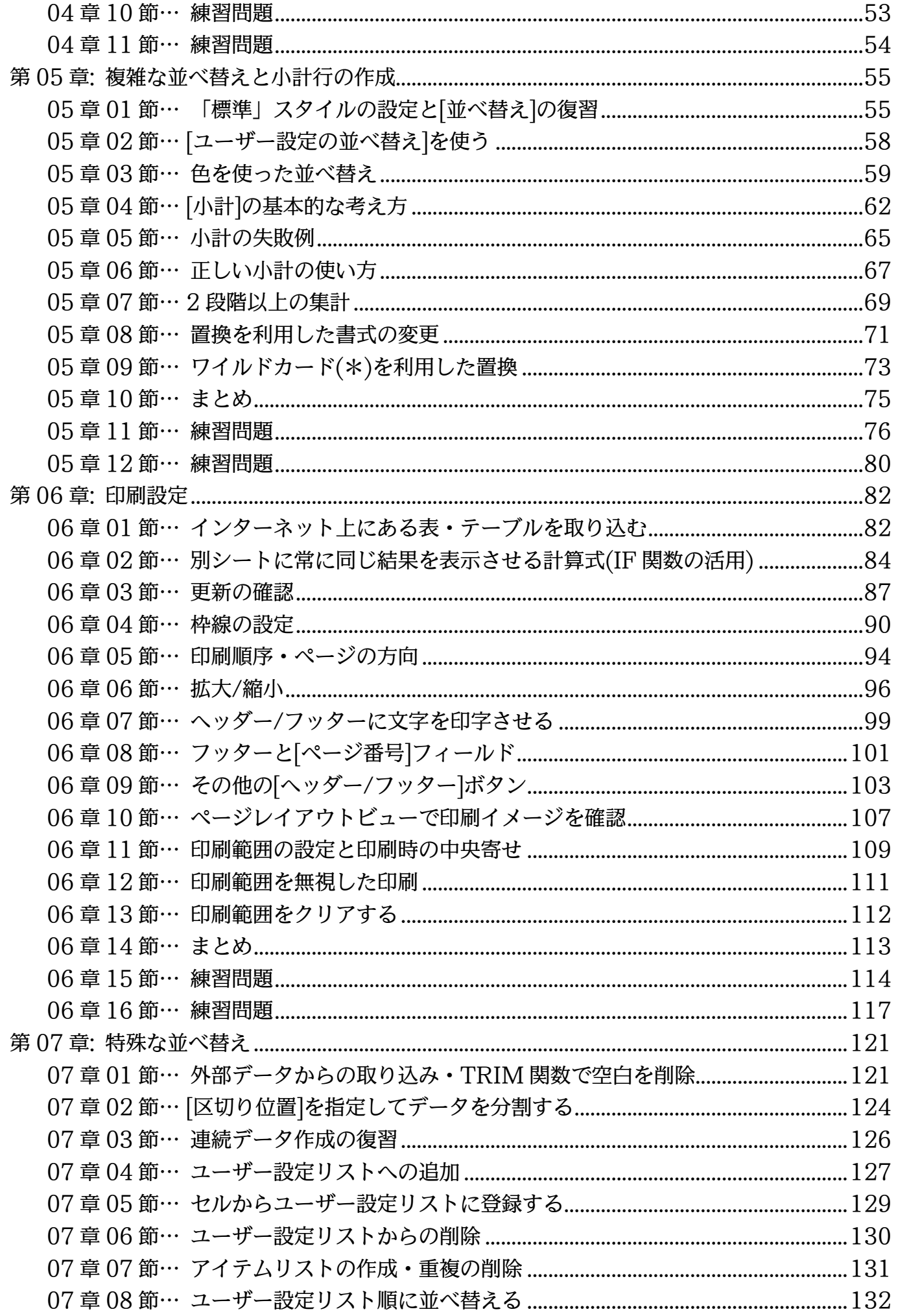

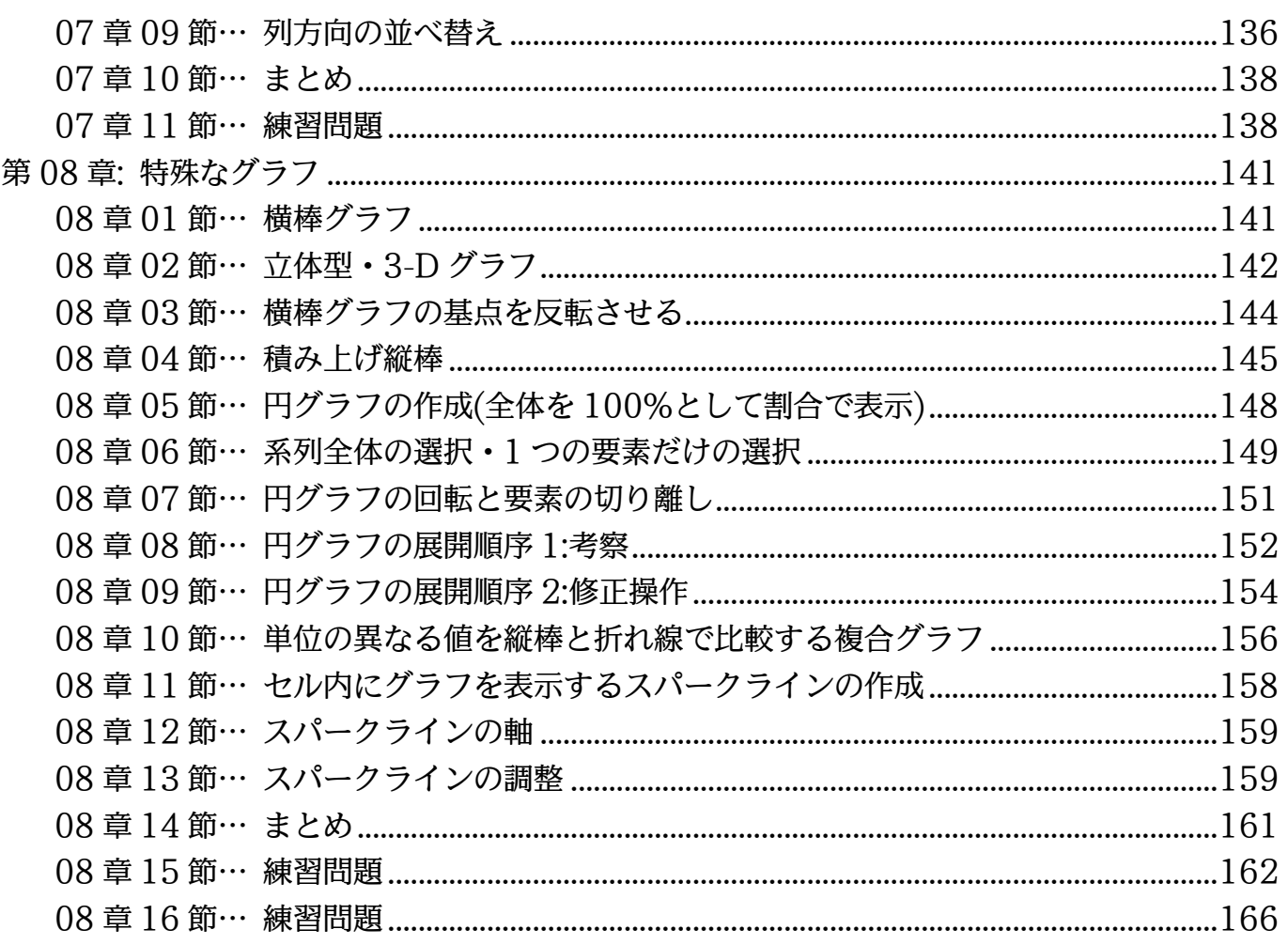

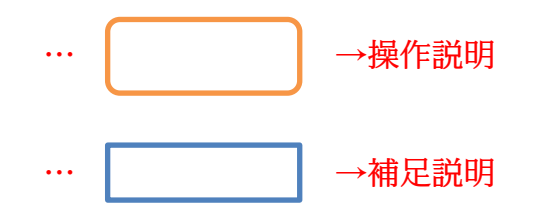

- 記載されている会社名、製品名は各社の商標および登録商標です。
- ■本書の例題や画面などに登場する企業名や製品名、人名、キャラクター、その他のデータ は架空のものです。現実の個人名や企業、製品、イベントを表すものではありません。
- 本文中には™,®マークは明記しておりません。
- 本書は著作権法上の保護を受けております。
- ■本書の一部あるいは、全部について、合資会社アルファから文書による許諾を得ずに、い かなる方法においても無断で複写、複製することを禁じます。ただし合資会社アルファか ら文書による許諾を得た期間は除きます。
- 無断複製、転載は損害賠償、著作権法の罰則の対象になることがあります。
- この教材は Microsoft Corporation のガイドラインに従って画面写真を使用しています。
	- Version №:excel-2016-04-実践-161018
	- ◆ 著作・製作 合資会社アルファ 〒244-0003 神奈川県横浜市戸塚区戸塚町 118-2 中山 NS ビル 6F
	- 発行人 三橋信彦
	- ・ 定価 - - 一円

## <span id="page-4-0"></span>第01章:ユーザー定義の表示形式:1(数値)

#### <span id="page-4-1"></span>01章01節…数値の基本表示形式・「0」の利用

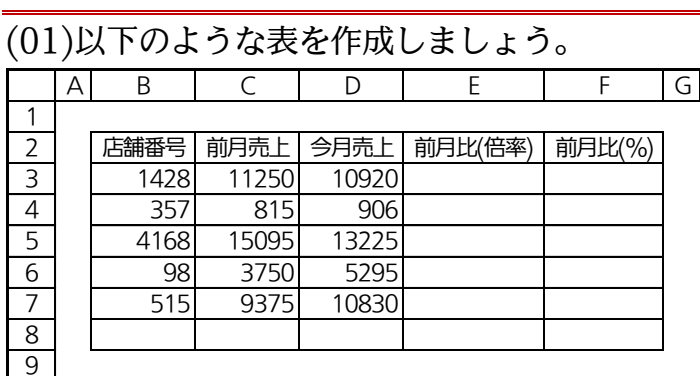

(02)B列に入力されている数値の見た目(表示形式)を「1428番」のようにするつもりです。 数値をオリジナル・独自の見た目(表示形式)にする場合には[セルの書式設定]の[表示形 式]を使います。セル B3:B8 を選択して[数値(表示形式)]ボタンをクリックするか、 {Ctrl}+{1}キーを押してください。[セルの書式設定]ダイアログが表示されます。

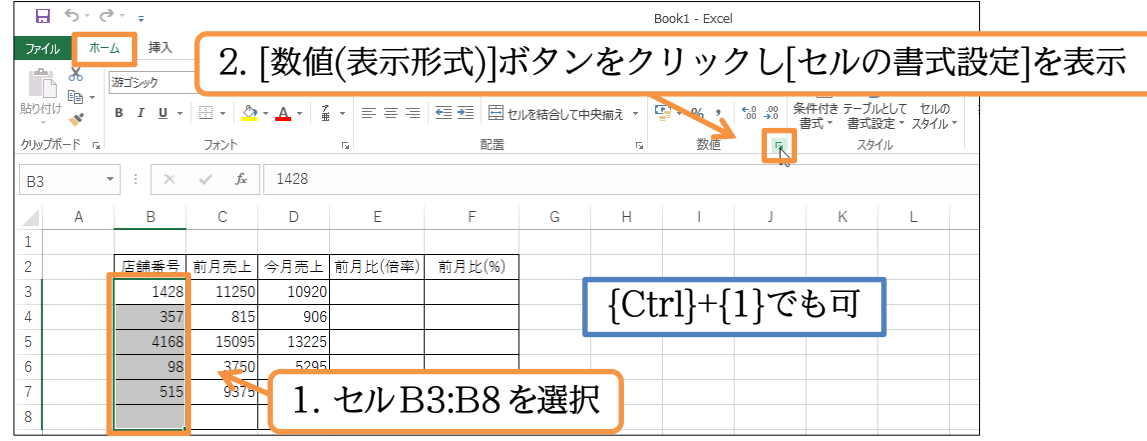

(03)オリジナルの表示形式をセットする際は【表示形式】タブの[ユーザー定義]を選択しま す。そして[種類]欄に設定したい表示形式を登録するのです。「0"番"」と入力してくだ さい。記号は必ず「半角」とします。セルに入力されていた数値を表示させる位置を「0」 で指定します。「0」の前後に表示させたい文字を「"」で囲んで指定します。 「0"番"」とすれば「数値(0)のあとに『番』と表示させる」表示形式になります。 設定後は OK してください。

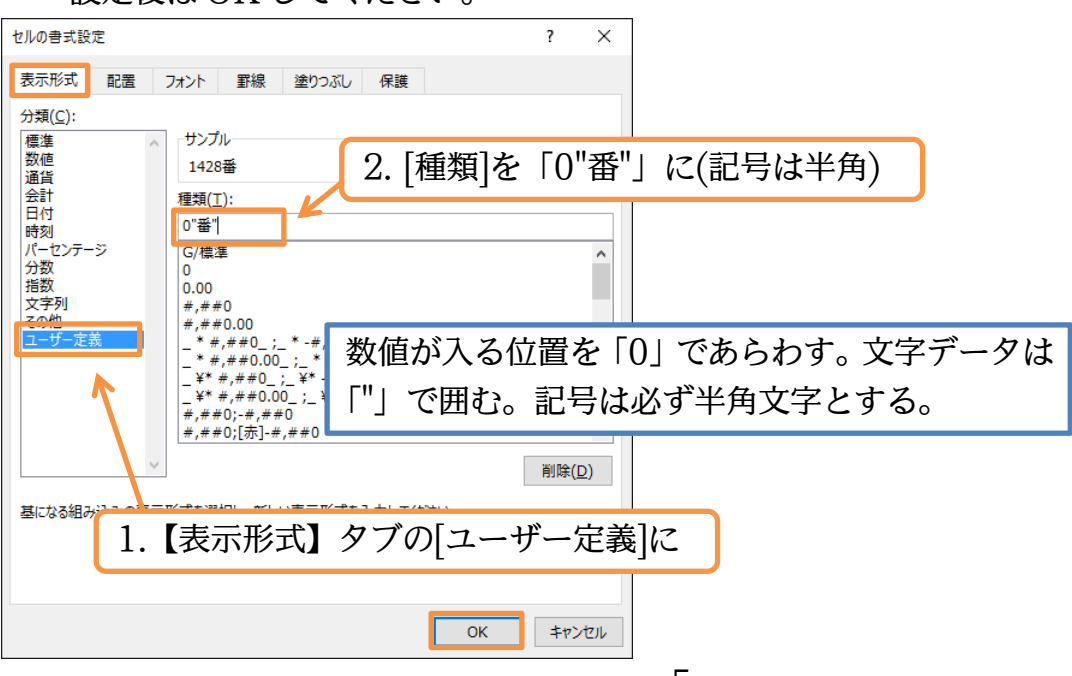

## (04)こうすると B 列の数値の見た目が「数値+番」となります。

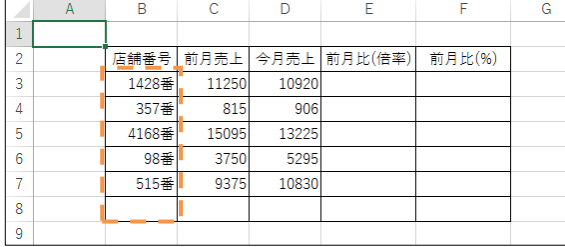

#### <span id="page-5-0"></span>01章02節…桁区切りの表示形式

(01)C 列と D 列の数値を「11,250 円」のような表示形式にしてみます。 桁区切りカンマなしならば「0"円"」と指定しますが今回は桁区切りカンマありです。 選択して[セルの書式設定]ダイアログの【表示形式】タブを出してください。

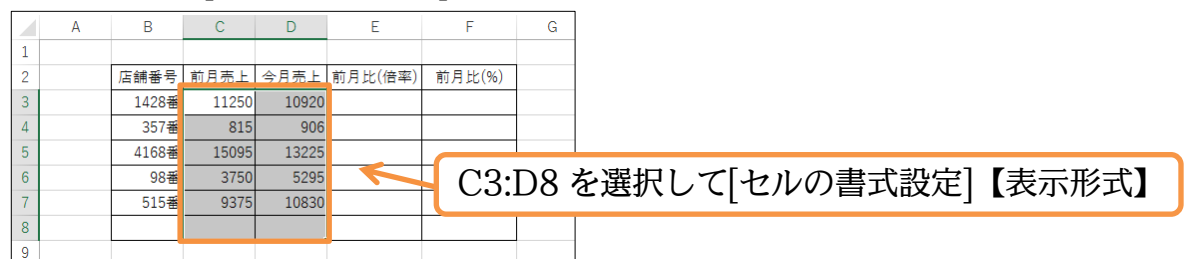

(02)桁区切りカンマありの場合には「0」の代わりに「#,##0」を使います。記号には半角 文字を使います。[ユーザー定義]の[種類]に「#,##0"円"」を指定し OK します。

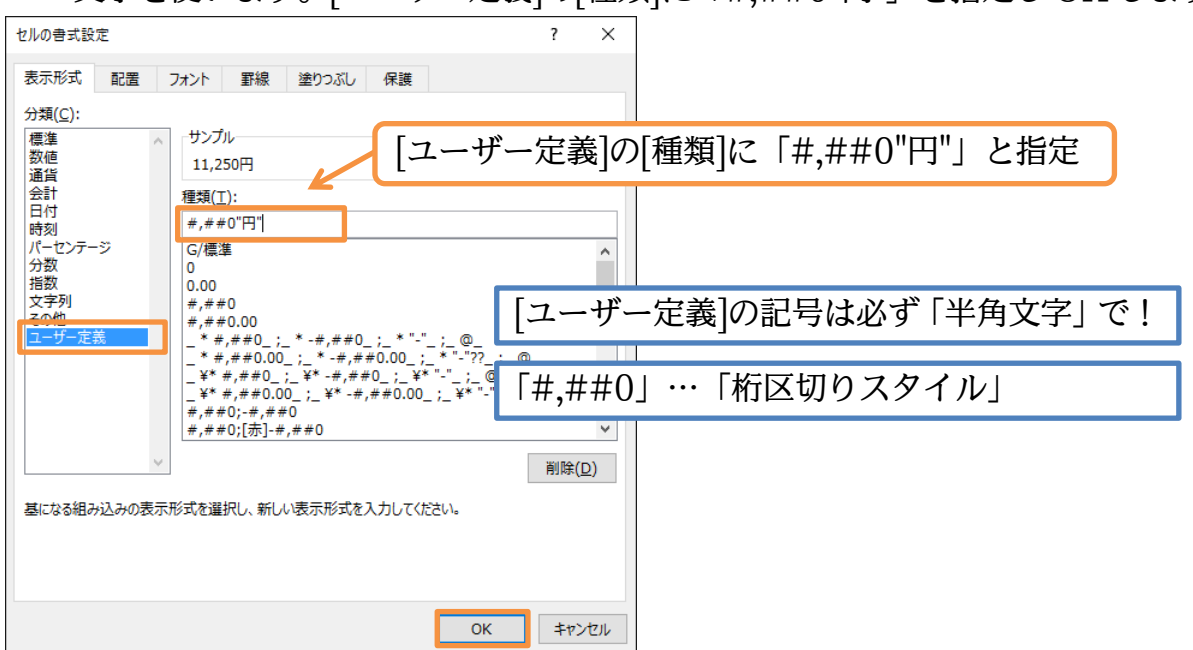

(03)「0」の代わりに「#,##0」を使うと桁区切りカンマを表示させることができるのです。

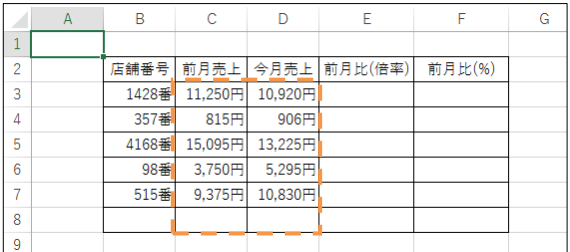

<span id="page-6-0"></span>01章03節…小数点の桁数

(01)E 列には[前月比]を表示させます(今月売上÷前月売上)。 セル E3 に「=D3/C3」を作成してください。

 $\overline{\mathsf{B}}$  $|{\bf C}| =$  $D$  $F$  $\mathbb{R}^2$  $\mathsf{G}$ 店舗番号 前月売上 今月売上 前月比(倍率) 前月比(%) 1428番11,250円10,920FL=D3/C3  $\overline{3}$ 357番  $815F$  $906F$  $\overline{5}$ 4168番 15.095円 13.225円 セル E3 に「=D3/C3」を作成  $\epsilon$ 98番  $3,750H$  $5,295$   $\overline{F}$ 9.375円 515番 10.830円

(02)セル E3 の計算式を E8 までコピーします。続けてこの前月比を「0.9706 倍」のよう な表示形式にします。「小数点 4 桁」まで表示させるのです。

選択して[セルの書式設定]ダイアログの【表示形式】タブを出してください。

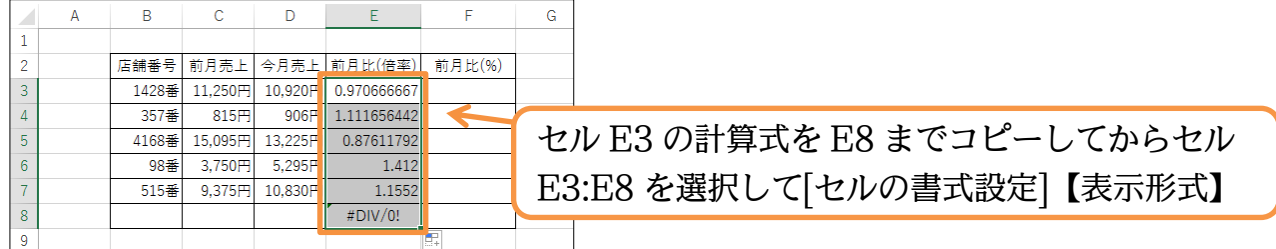

(03)小数点 4 桁まで表示させたい場合には「0」を「0.0000」とします。

つまり[種類]を「0.0000"倍"」とするのです。小数点以下の桁を表示させたい際には「0」 のあとに「.」を入れ、そのあとに表示させたい桁数分だけ「0」を追加するのです。 設定後は OK しましょう。

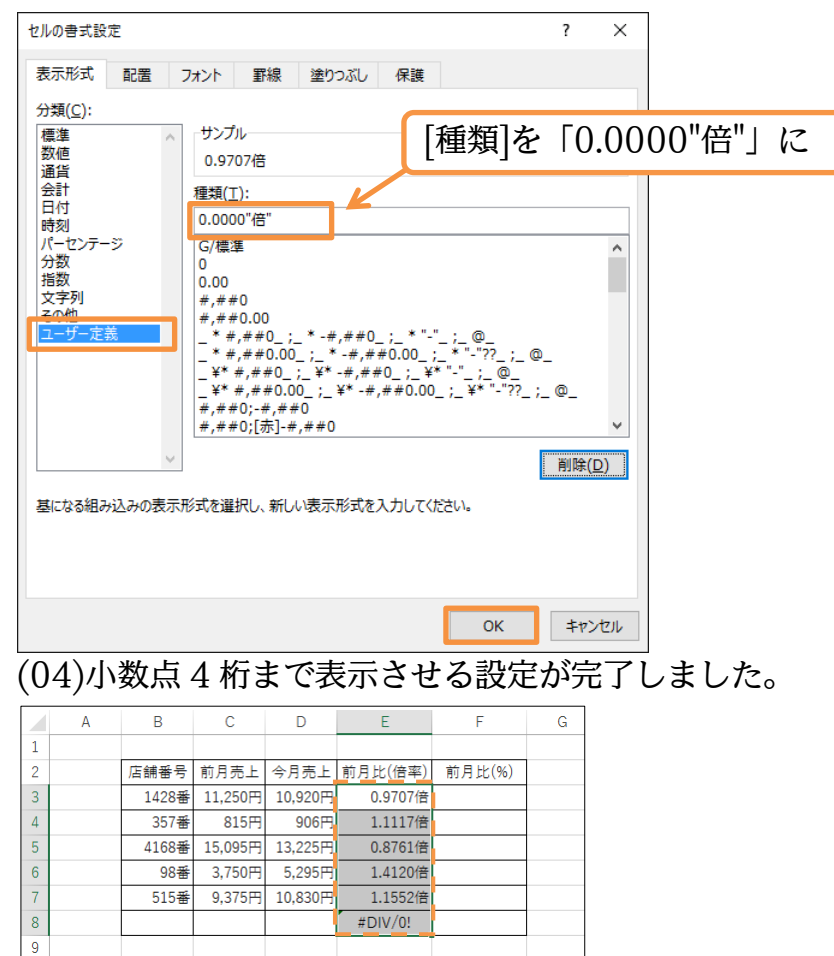

<span id="page-7-0"></span>01章04節…パーセントの表示形式

(01)F 列には E 列と同じ式(今月売上÷前月売上)を設定してください。

ここで F 列の小数倍率を「約 97.07%」のような形式で表示させます。

選択して[セルの書式設定]ダイアログを出してください。

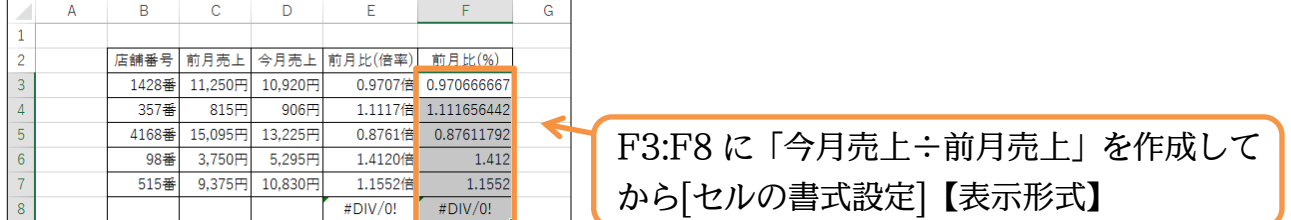

(02)パーセント表示にする場合には「0%」を使います。

小数点 2 桁まで表示させるならば「0.00%」となります。

[ユーザー定義]の[種類]に「"約"0.00%」と指定し OK してください。

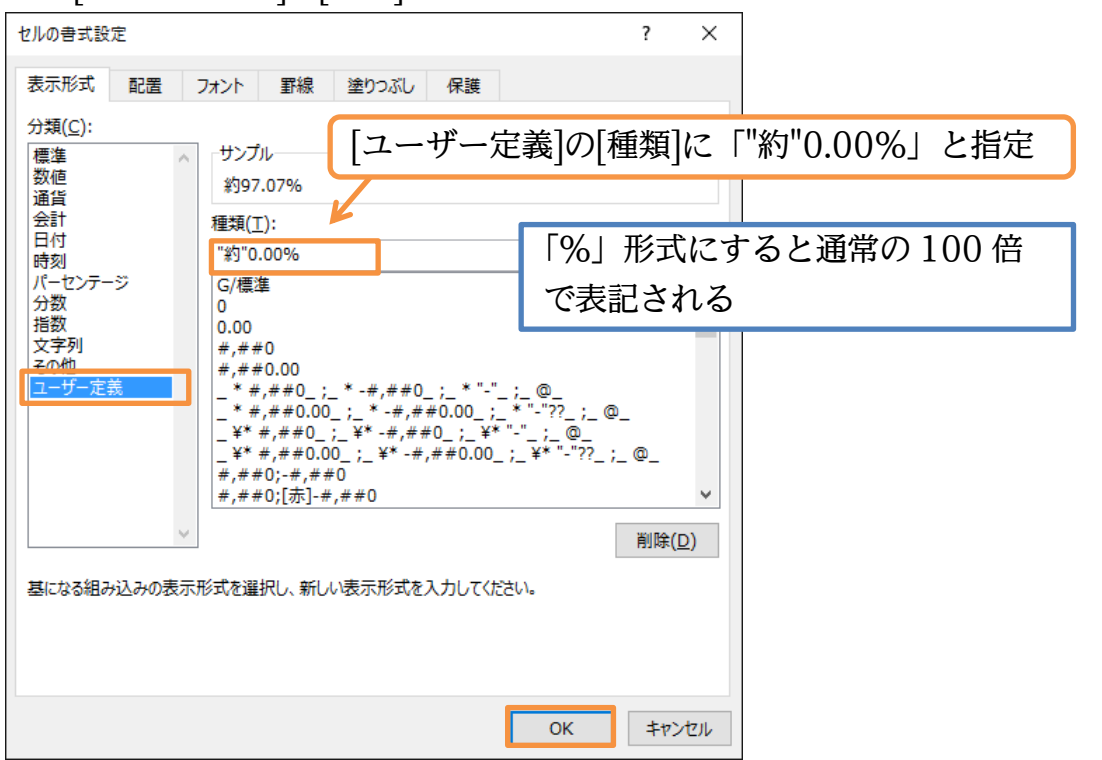

(03)F 列の数値に「約」が付き、「%」形式で表示されました(小数点 3 桁以下が非表示に)。

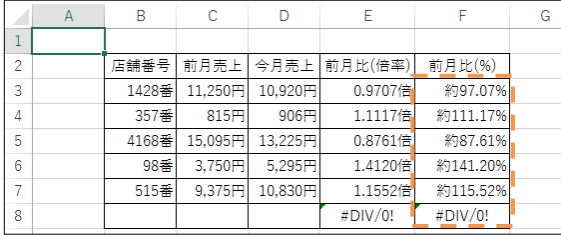

### <span id="page-7-1"></span>01章05節…強制桁表示

(01)B 列には店舗番号が入力されています。しかし桁が揃っていません。

これらの番号を無理やり「4 桁」で表示させてみます。

この設定もオリジナルの表示形式を作成することで可能になるのです。

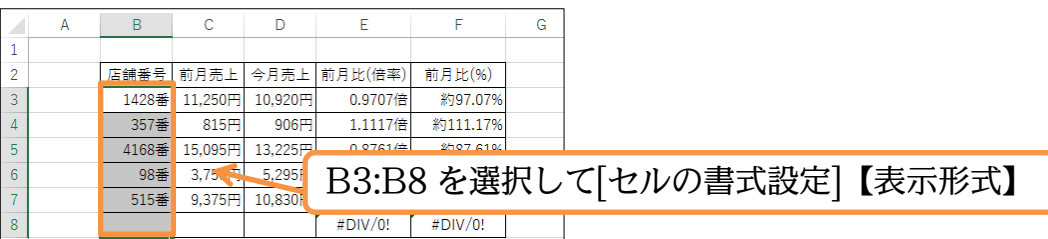

(02)[ユーザー定義]の[種類]欄に、絶対に表示させたい桁の分だけ「0」を入力します。 今回は絶対に 4 桁は表示させる設定をするので「0000"番"」とし OK します。

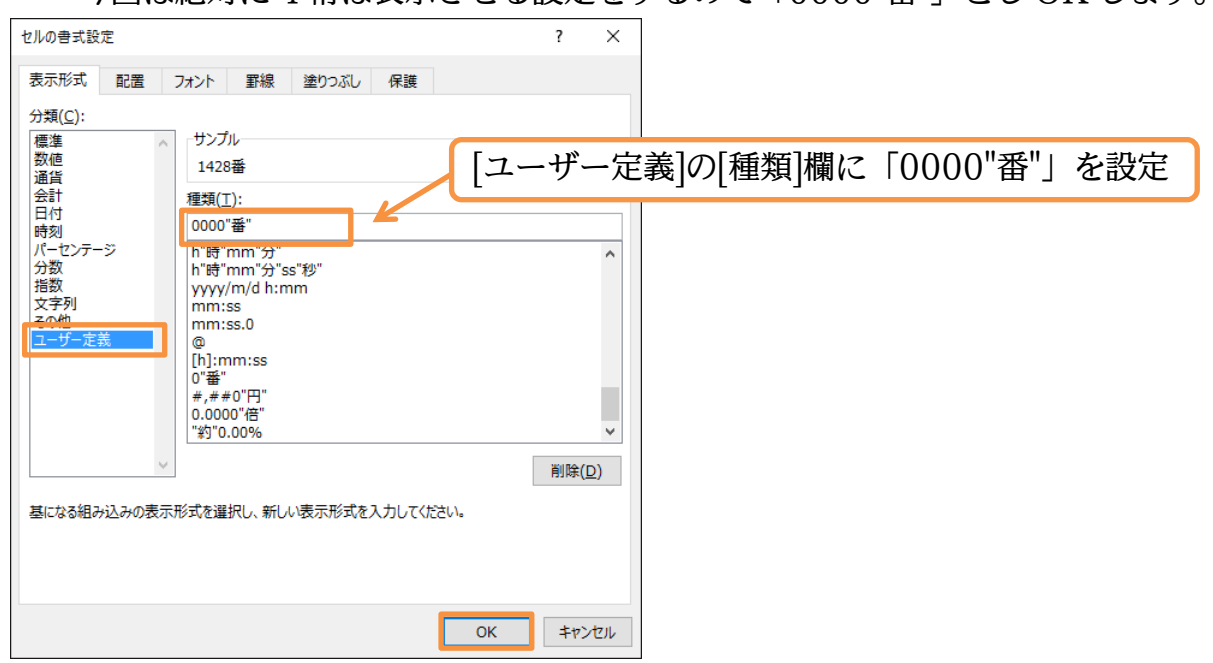

(03)B 列においては、3 桁以下の数値も必ず 4 桁まで表示されるようになりました。

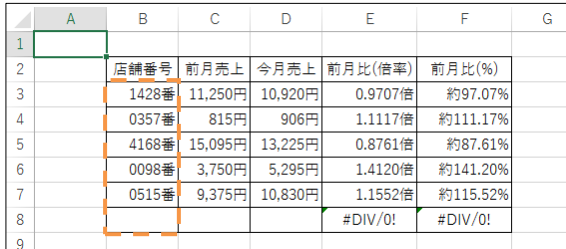

(04)8 行目に数値を入力して動作を確認しましょう。

完成後はこのファイルを閉じます(必要に応じて保存)。

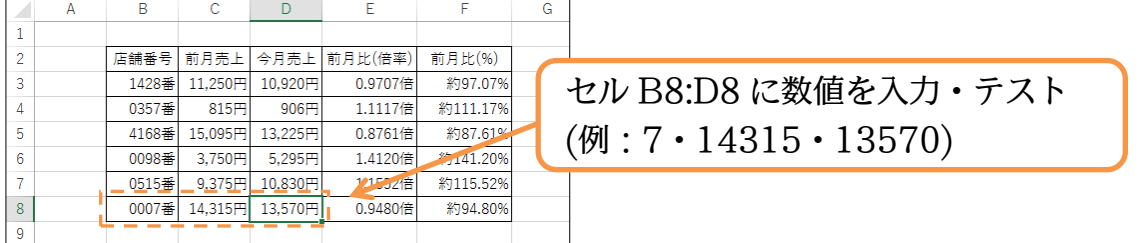

## <span id="page-8-0"></span>01章06節…まとめ

- ユーザー定義の表示形式を作成する際には数値の位置を半角の「0」で指定します。
- ◆ 桁区切りカンマ入りの数値を扱う際には「#.##0」を用います。
- ◆ 文字の位置は半角の「"」で囲み指定します。「1525」を「1525円」とするならば 「0"円"」と指定するのです。
- 小数点以下の桁数を表示させる際には「.」のあとに表示させたいだけゼロ・0 を用います。 小数点 2 桁表示ならば「0.00」です。
- 「000」のように 0 を複数回使うと、その桁数分だけ必ず表示されるようになります。
- 「%」を表示形式に用いれば、数値部分は 100 倍で表示されます。

## <span id="page-9-0"></span>01章07節…練習問題

(01)次のような計算表を作成しましょう。赤字部分は計算で表示させます。

下書き入力時には「人」や「円」などの単位は入力しません。 A B C <sup>D</sup> E F

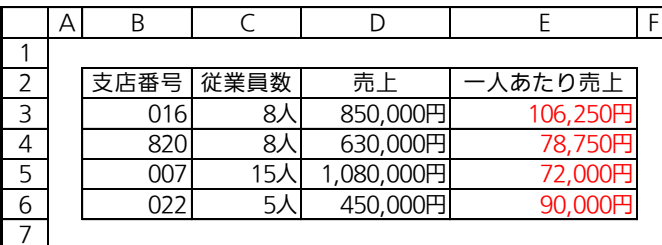

(02)次のような計算表を作成しましょう。理想体重は「身長×身長×20÷10000」です。 BMI(体格指数)は「体重÷身長÷身長×10000」です。

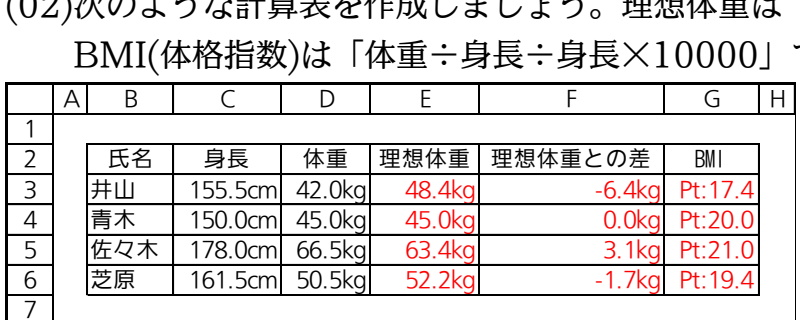

(03)左のように表を作成し、完成後は表示形式を設定することで右のように変更しましょう。 なお半角ハイフン(-)など、半角演算記号(「+」「-」「/」とカッコ「(」「)」)は二重引用 符で囲む必要はありません。

(郵便番号の解:"〒"000-0000) (電話番号 10 桁の解:000-000-0000)<br><u>A B B C C D D E D | A B C | D | E</u>

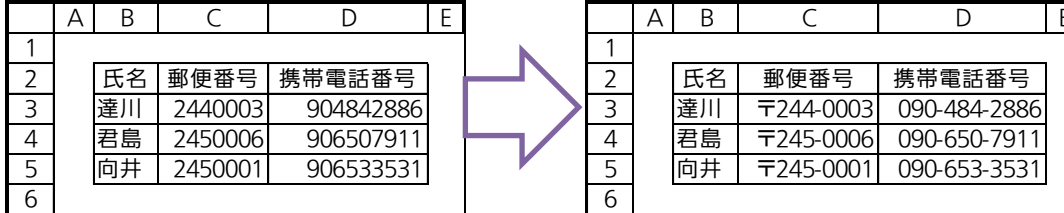

(04)次のような計算表を作成しましょう。割引率のセル(D10)は変更できるようにします。

E10 の計算式には D10 の数値を使用するのです。完成したら数量と割引率を変更して みましょう(計算式を完成させてから単位や表示形式を設定した方がわかりやすい)。

※割引額の端数は切り上げしている

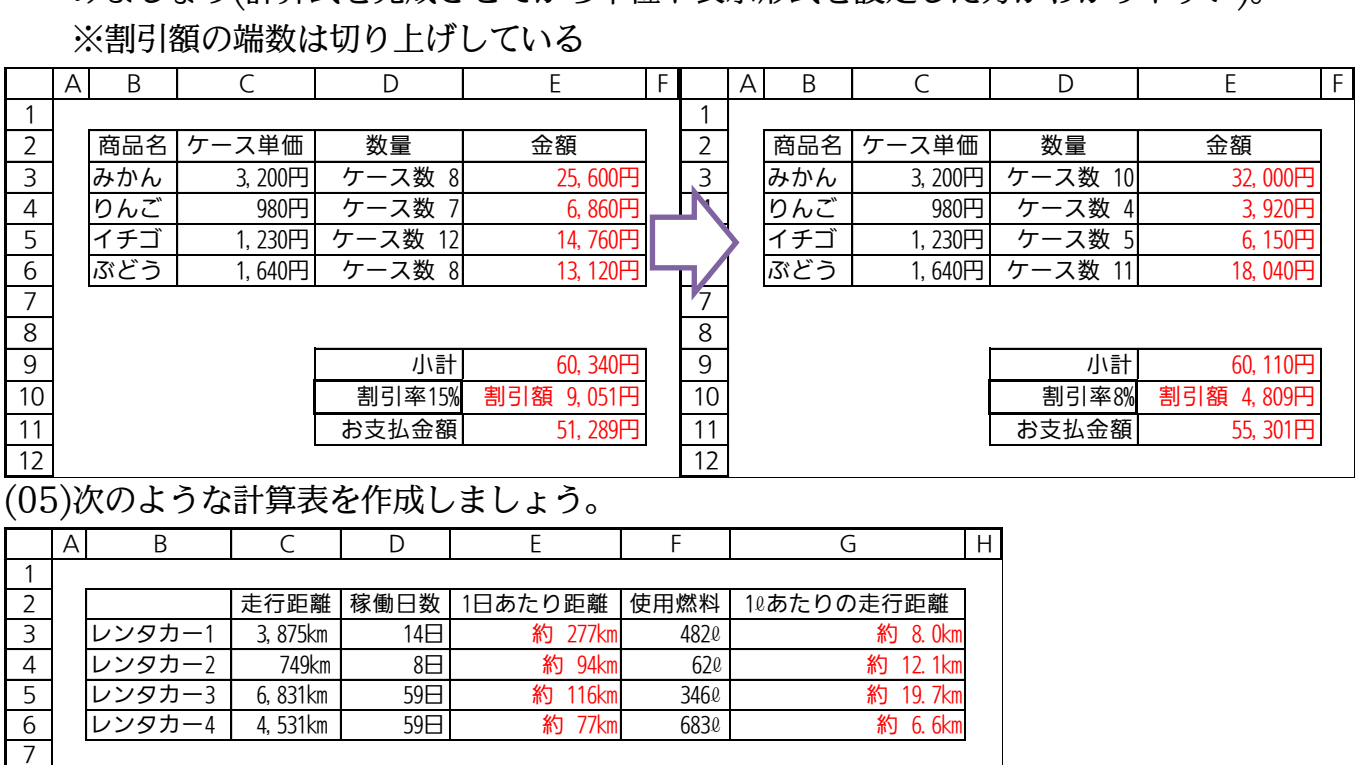

# <span id="page-10-0"></span>第02章:ユーザー定義の表示形式:2(日付)

#### <span id="page-10-1"></span>02章01節…文字列の表示形式

(01)以下のような表を作成しましょう。<br>├─│A│ B │ ──⊂ ── |D│

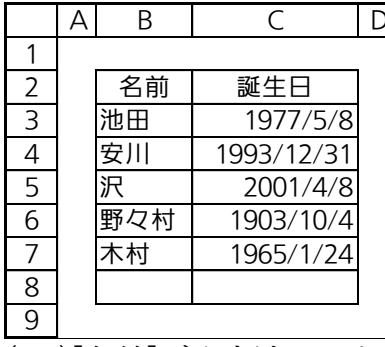

(02)[名前]が入力済みである B 列の各文字データのあとに、「様」を追加した状態で表示す るよう設定してみます。選択して[セルの書式設定]ダイアログを出してください。

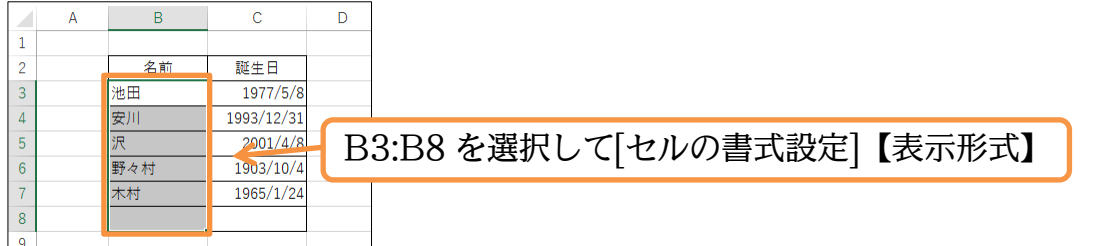

(03)数字の位置は「0」や「#」で指定しましたが、文字の位置は半角の「@」で指定しま す。表示形式を「@"様"」としましょう。

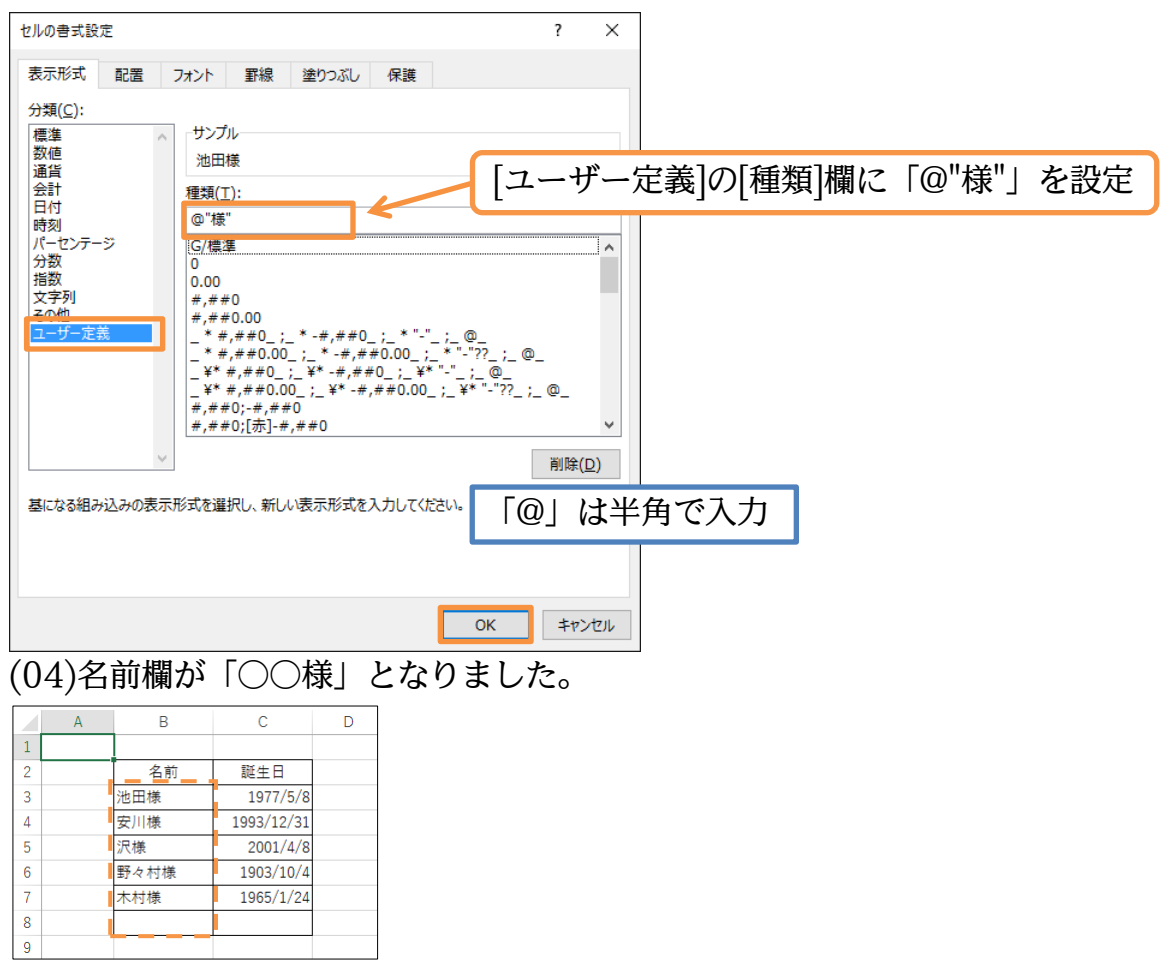

<span id="page-11-0"></span>02章02節…日付の表示形式

(01)C 列の日付データは、1 桁と 2 桁の月・日が混ざっているので揃っていません。次は 「1977/05/08」のように、9 以下(1 桁)の月や日を 2 桁で表示する状態に変更してみ ます。選択して[セルの書式設定]ダイアログの【表示形式】タブを出してください。

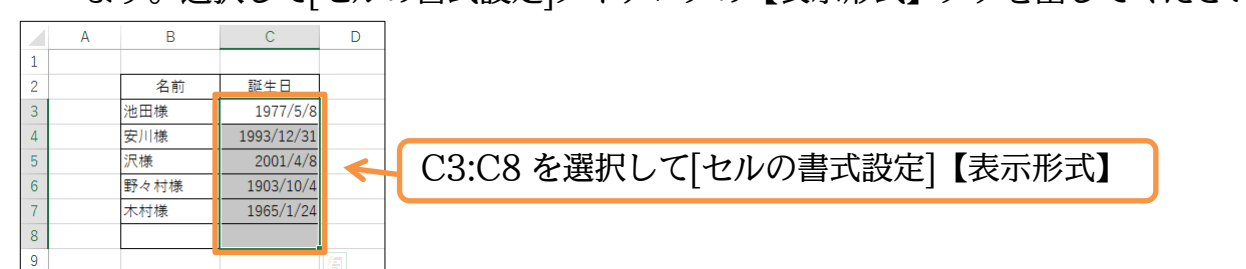

(02)[西暦 4 桁表示]は「yyyy」であらわします。[月 2 桁表示]は「mm」・[日 2 桁表示]は 「dd」です。1 桁表示はそれぞれ「m」「d」となります。ここでは「ユーザー定義」の [種類]を「yyyy/mm/dd」として OK しましょう。

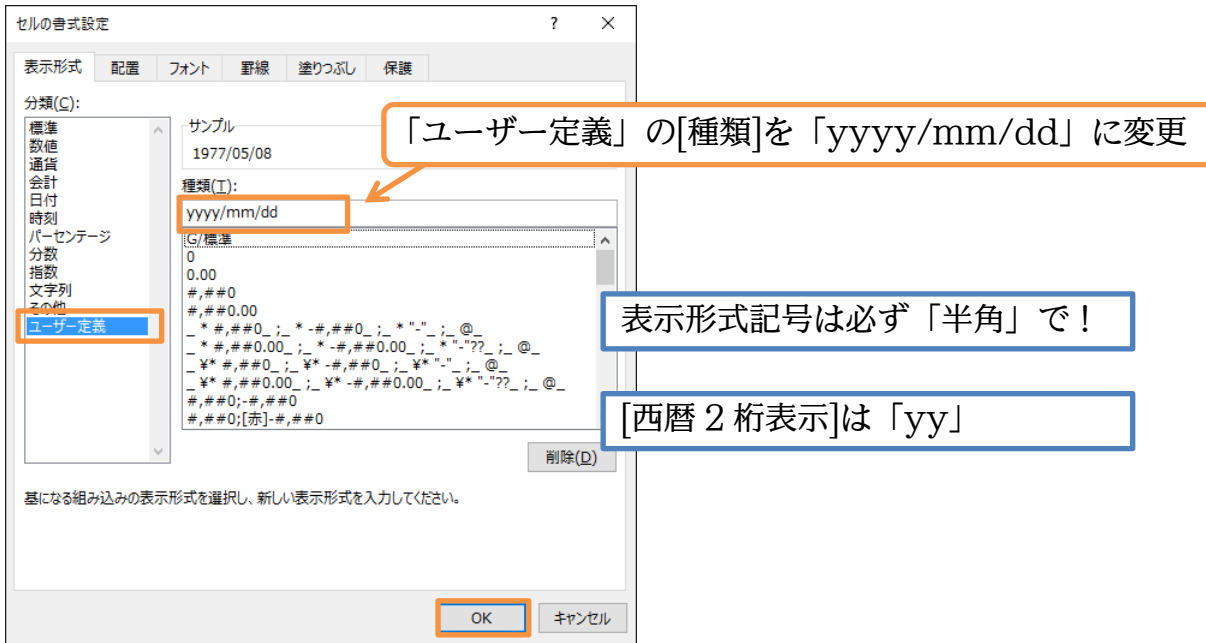

(03)C 列の表示が、「西暦 4 桁/月 2 桁/日 2 桁」となりました。 さらに表示形式を変更します。「~生まれ」とする予定です。 選択したまま[セルの書式設定]ダイアログを出してください。

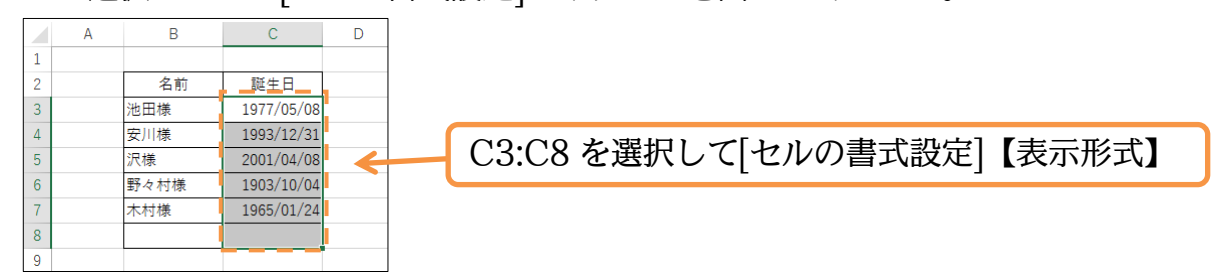

## (04)表示形式記号のあとに「"生まれ"」を付け OK しましょう。

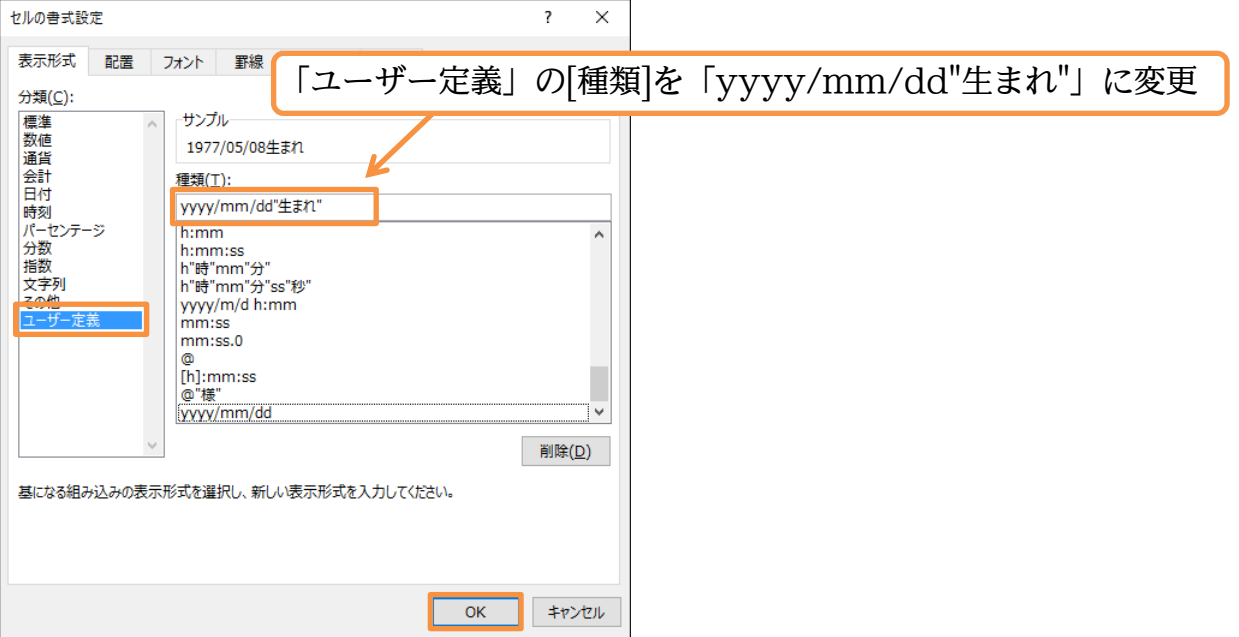

## (05)修正が完了しました。列幅はその都度調整してください。

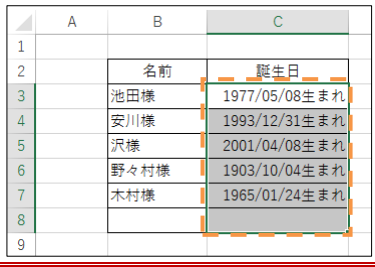

## <span id="page-12-0"></span>02章03節…元号と和暦年の書式記号

(01)「西暦 4 桁」の部分を「S52」のように「元号+和暦年」へと変更してみます。 選択して[セルの書式設定]ダイアログを出してください。

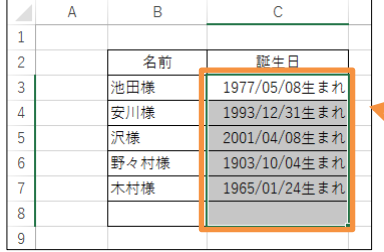

C3:C8 を選択して[セルの書式設定]【表示形式】

(02)「西暦 4 桁」は「yyyy」であらわしました。「S」「H」のような「アルファベットの元 号付き」は「g」であらわします。また「52」のような「和暦の年」は「e」であらわ します。強制 2 桁なら「ee」です。[種類]を「gee.mm.dd」にして OK してくださ い。「/」は「.」に置き換えます。

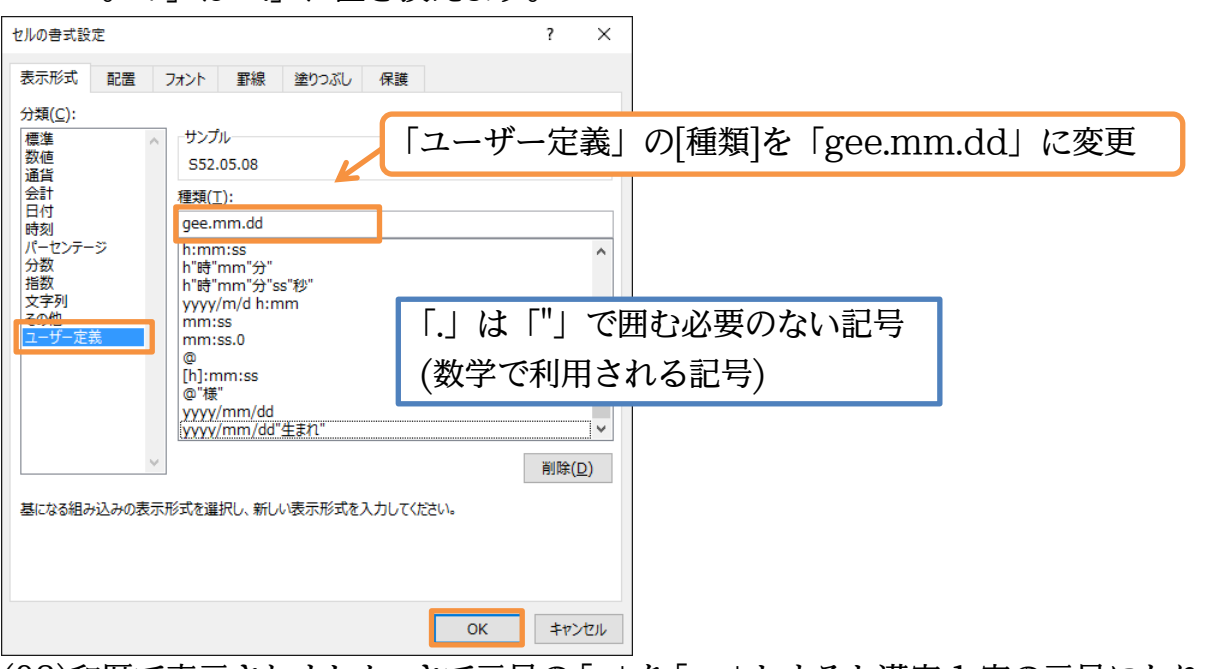

(03)和暦で表示されました。さて元号の「g」を「gg」とすると漢字 1 字の元号になります。 変更してみましょう。

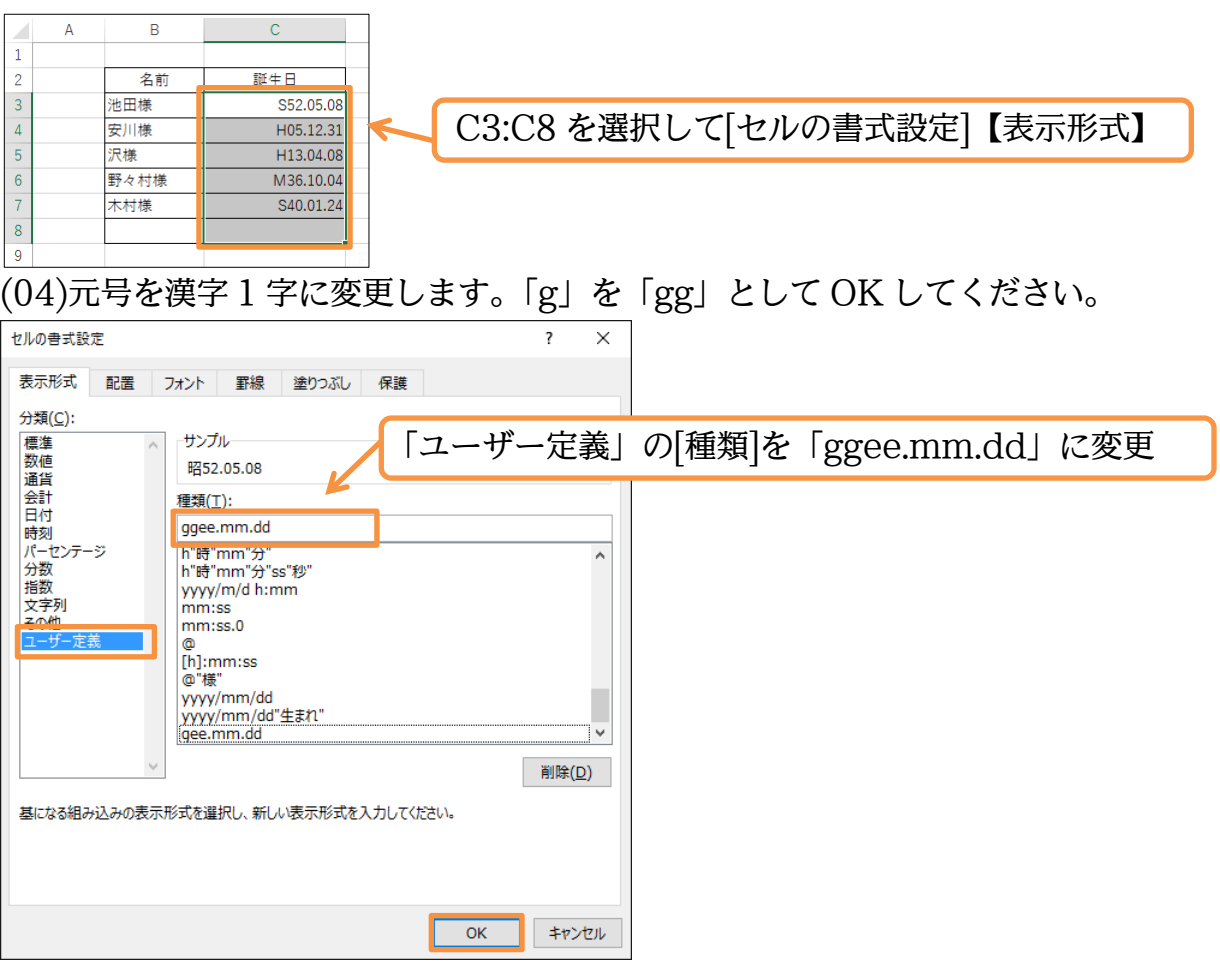

(05)元号の部分が 1 文字の漢字で表されました。今度は元号部に「ggg」を使ってみます。 [セルの書式設定]ダイアログを出してください。

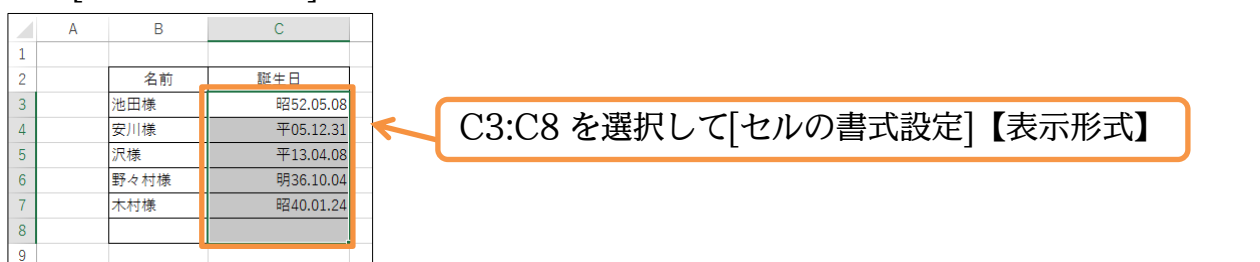

(06)「ggg」を日付データに対して使うと、「平成」のような漢字 2 字の元号が表示されるよ うになります。「gg」の部分を「ggg」に変更してください。また「.」の代わりに「年・ 月・日」を入れてみます。

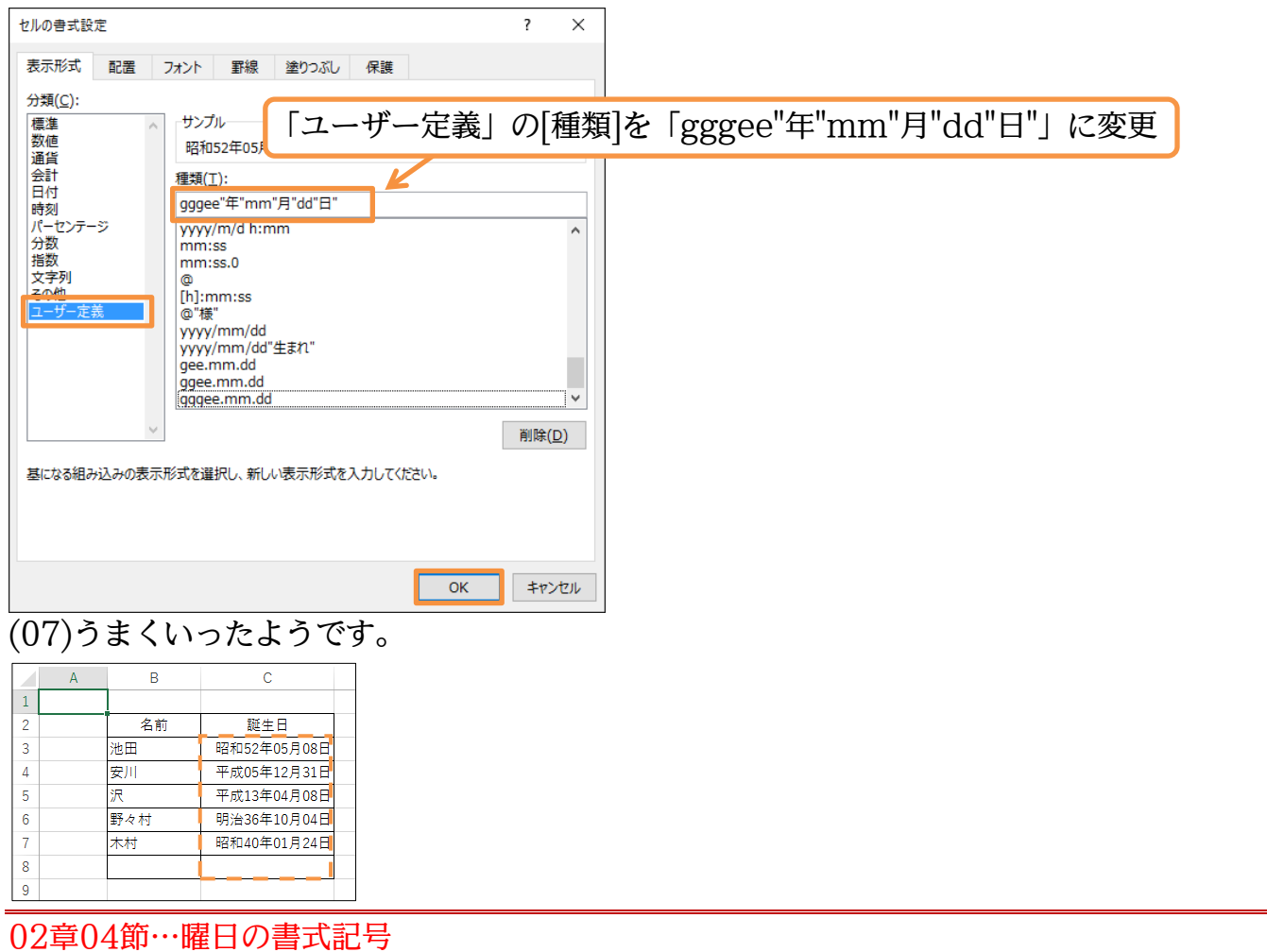

<span id="page-14-0"></span>(01)C 列の日付セル群に「曜日」を表示させてみます。 選択して[セルの書式設定]ダイアログを出してください。

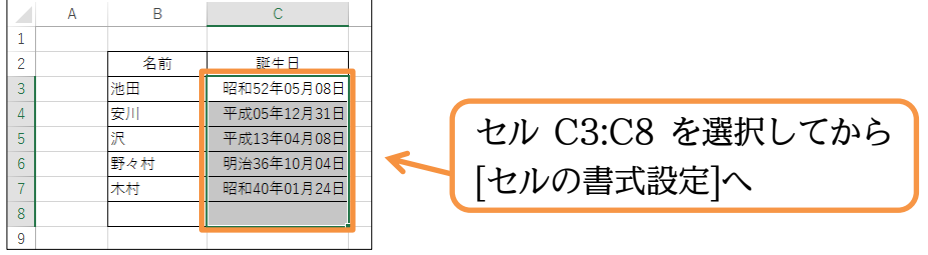

(02)曜日を表示させる書式記号は「aaa」です。「木」のように漢字 1 字で曜日が表示され ます。現在の日付データのあとで「(木)」のように表示させます。「(aaa)」を追加する のです。以下のように[種類]を変更してください。

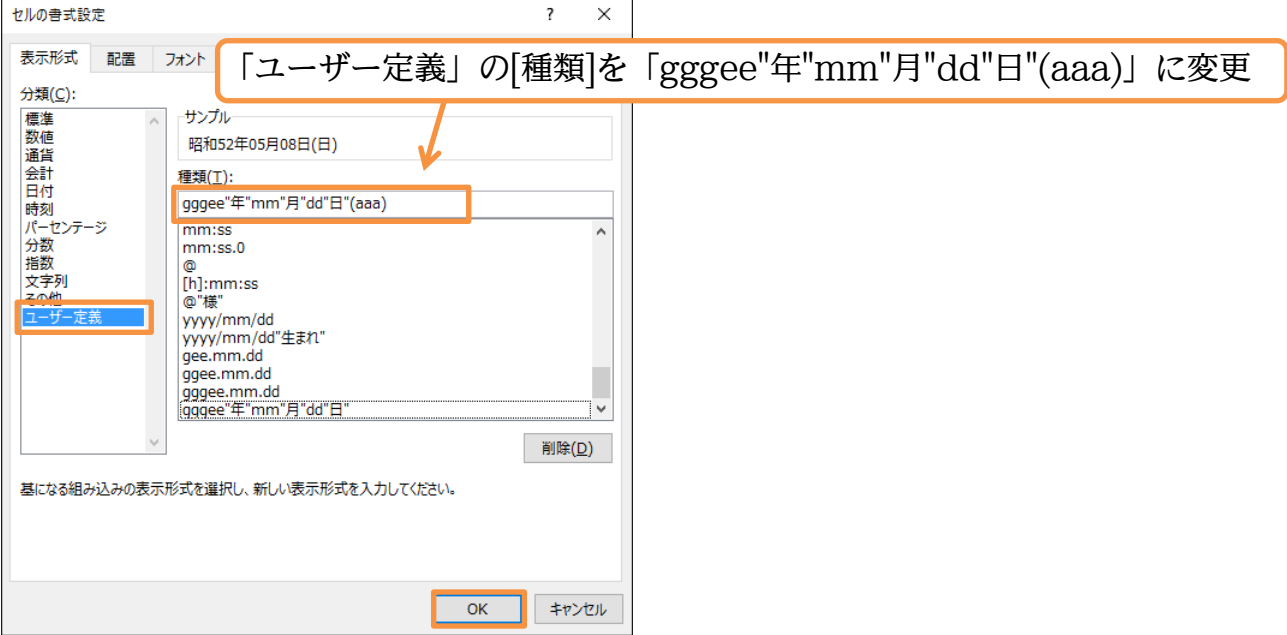

(03)日付データのあとにカッコ付きで曜日を表示させることができました。

なお「日付」を表示させずに「曜日」だけを表示させることもできます。

選択して[セルの書式設定]ダイアログを出してください。

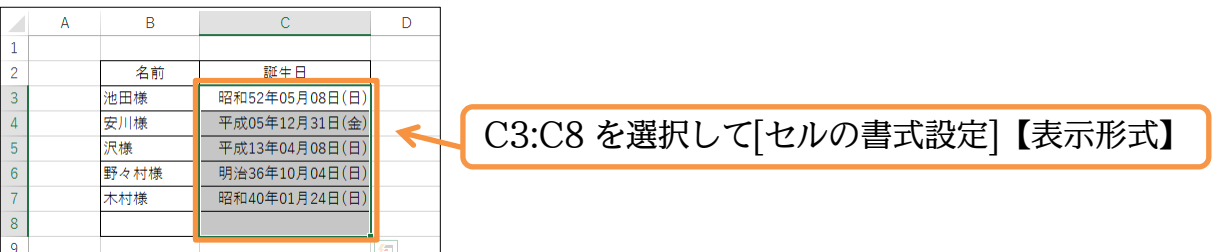

(04)[種類]を「(aaa)」だけにしてしまいましょう。日付データは隠れて見えなくなります。

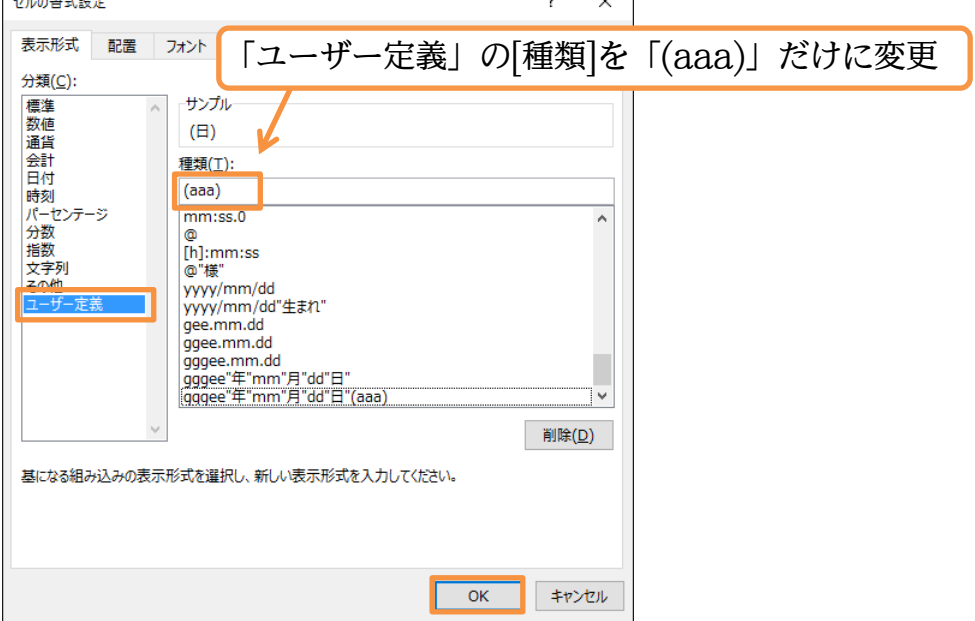

(05)うまくいったようです。なお[日付]データは消えたわけではありません。

隠れているだけです。数式バーを見れば日付データが残っていることがわかります。 確認後は[元に戻す]ボタンで元の状態に戻し和暦を含む日付・曜日データが表示される ようにしてください。

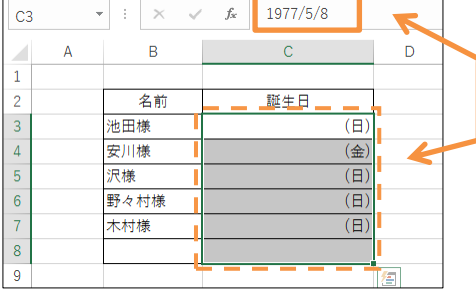

曜日だけが表示されるが格納されている日付データは 数式バーで確認できる。確認後は[元に戻す]。

(06)8 行目で名前と日付の入力テストをしてください。

日付は「yy/m/d」「ge/m/d」「ge.m.d」など様々な形式で入力できます。

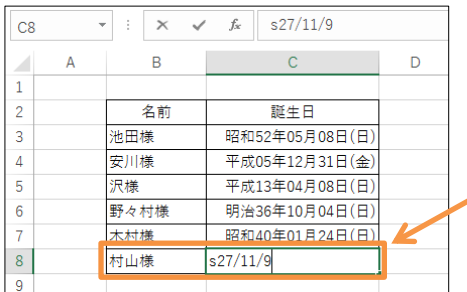

8 行目で名前と日付の入力テスト (例:村山・s27/11/9)

(07)入力した日付データを数式バーで確認します。

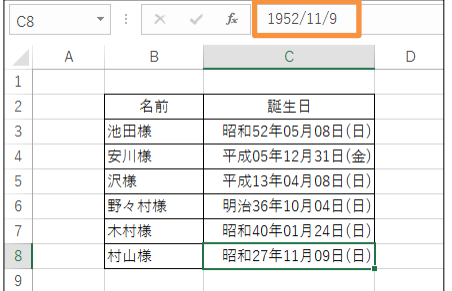

<span id="page-16-0"></span>02章05節…セルにコメント・メモを入れる

(01)[コメント]を使うとセルにメモ書きをすることができます。セル C4 にコメントをして みます。アクティブにして【校閲】タブから[新しいコメント]をクリックしましょう。

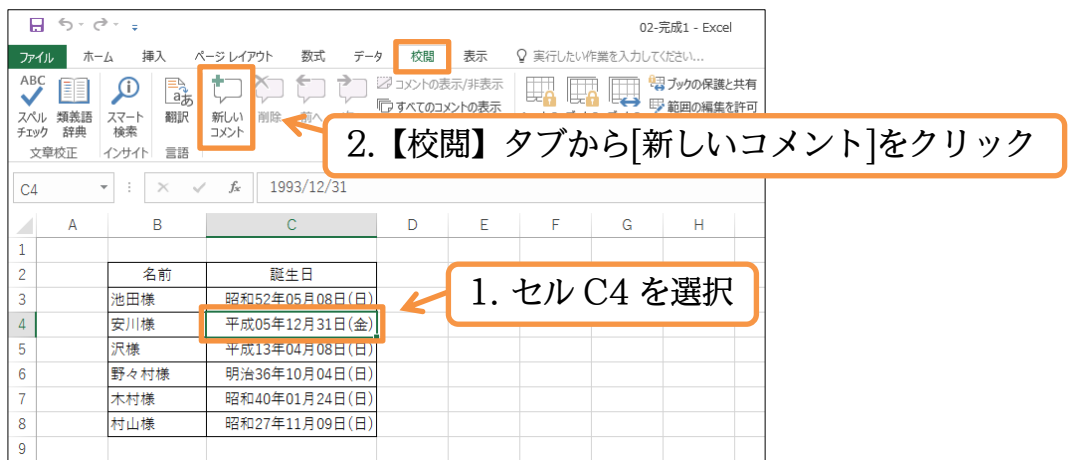

(02)コメント枠が表示されます。枠内に「退会しました」と入力しましょう。

#### 入力後は選択を解除します。

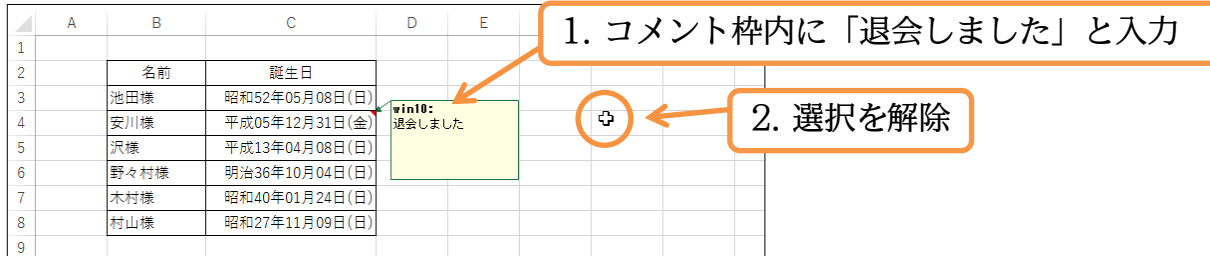

(03)選択を解除するとコメントは表示されなくなります。

ただしコメントが設定されているセルの右側に赤三角が表示されます。

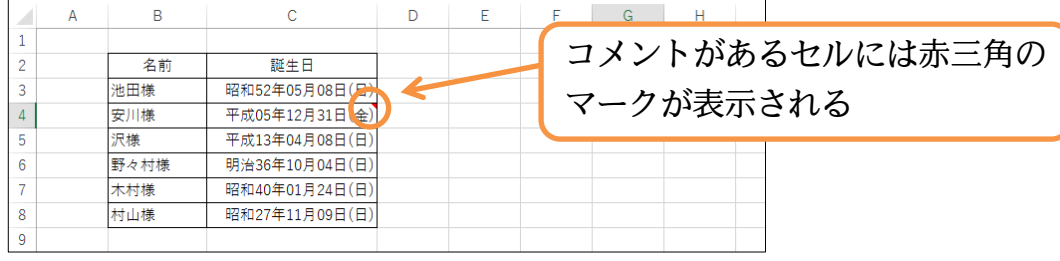

(04)コメントが登録されているセル C4 にマウスポインターを合わせてみましょう。

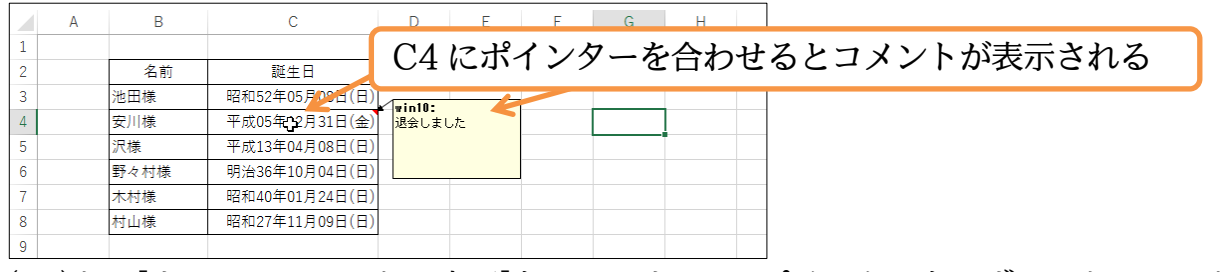

セルにポインターを合わせると登録されているコメントが表示されます。

(05)なお[すべてのコメントの表示]をオンにすると、ポインターをはずしてもコメントが表 示されるようになります。オンにしてみましょう。

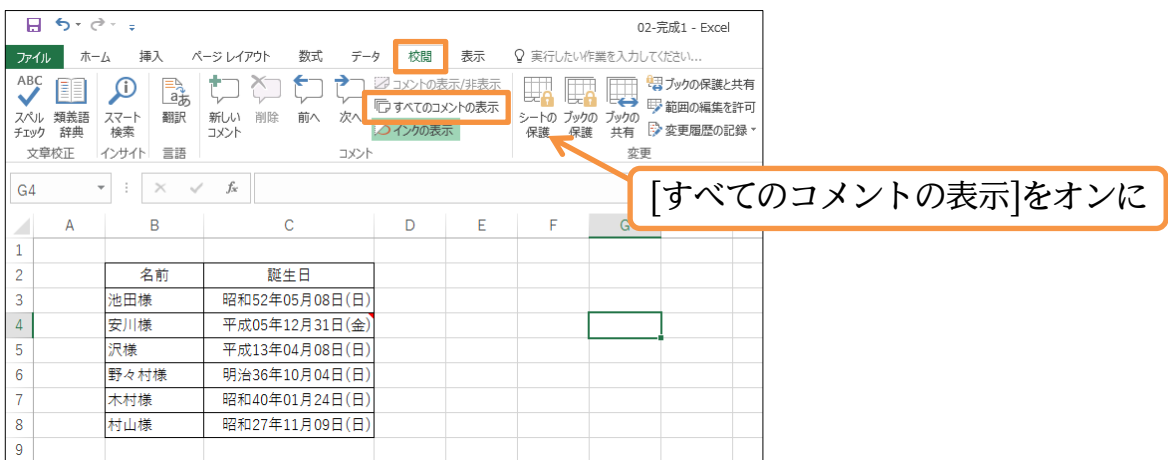

(06)ポインターが無関係な場所にあってもコメントが表示されるようになります。

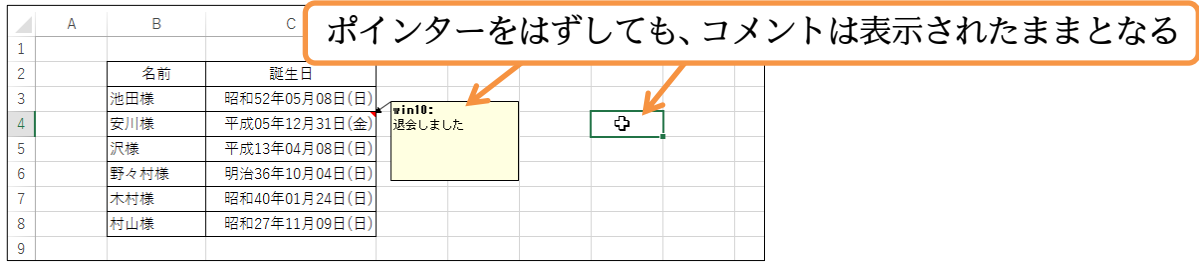

<span id="page-18-0"></span>02章06節…コメントを印刷対象とする

(01)[印刷プレビュー]しましょう。コメントは印刷対象となっていないことがわかります。 コメントを印刷させるには[ページ設定]ダイアログボックスから設定します。

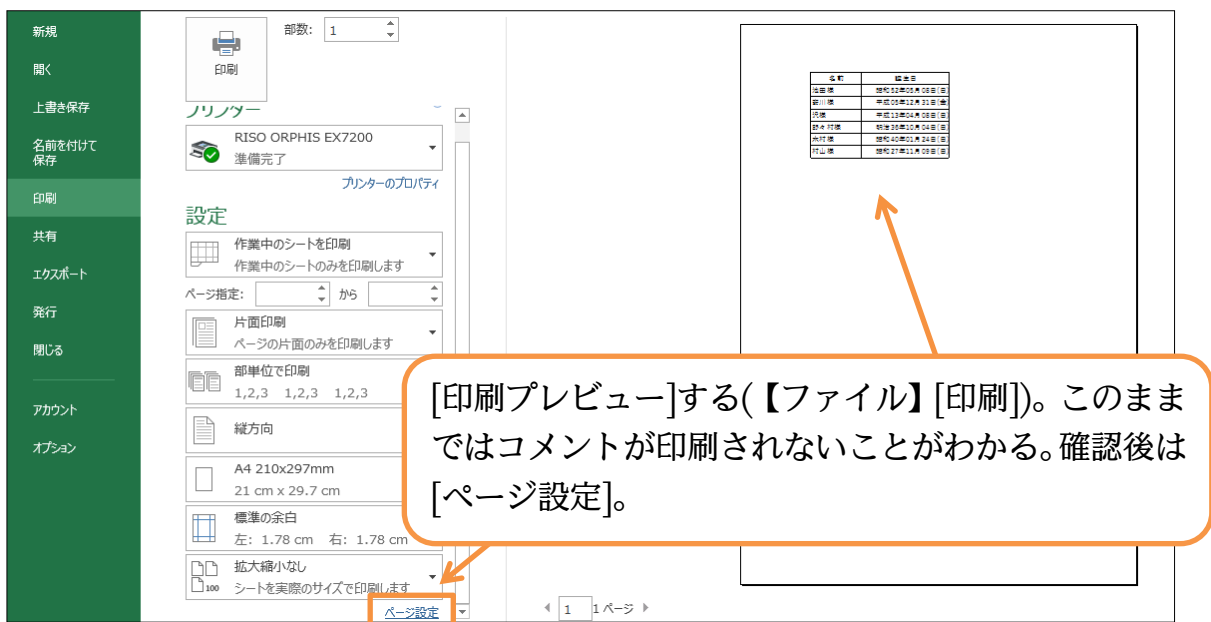

(02)【シート】タブで[コメント]を「画面表示イメージ」にします。

この設定をするとコメントが印刷対象となるのです。

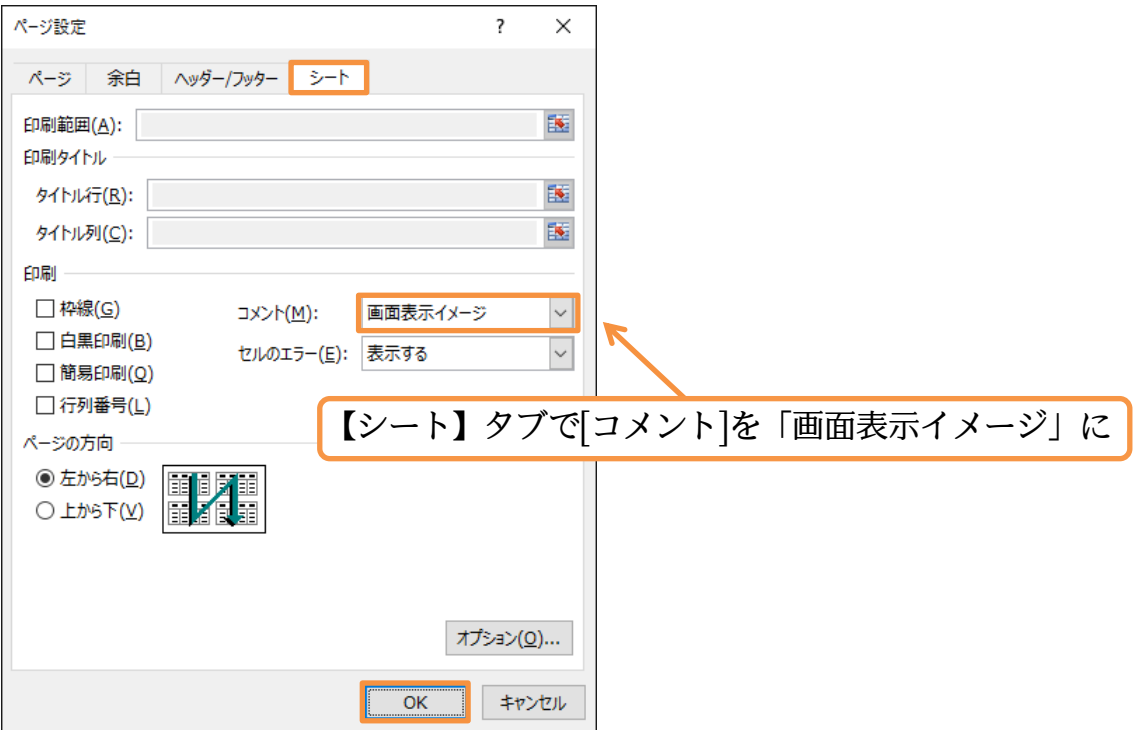

## (03)コメントが印刷対象となりました。確認後は印刷プレビューを閉じます。

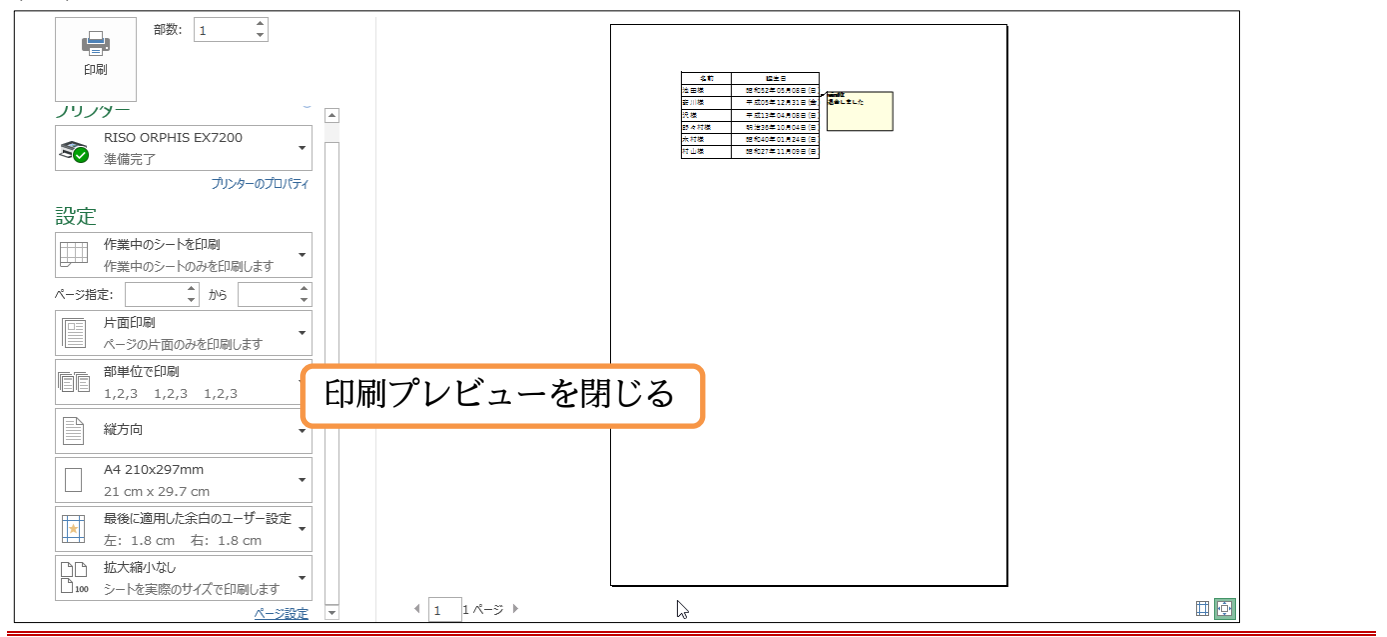

#### <span id="page-19-0"></span>02章07節…コメントの削除

(01)セル C4 にあるコメントを削除します。 選択して【校閲】タブにある[削除]ボタンをクリックしてください。

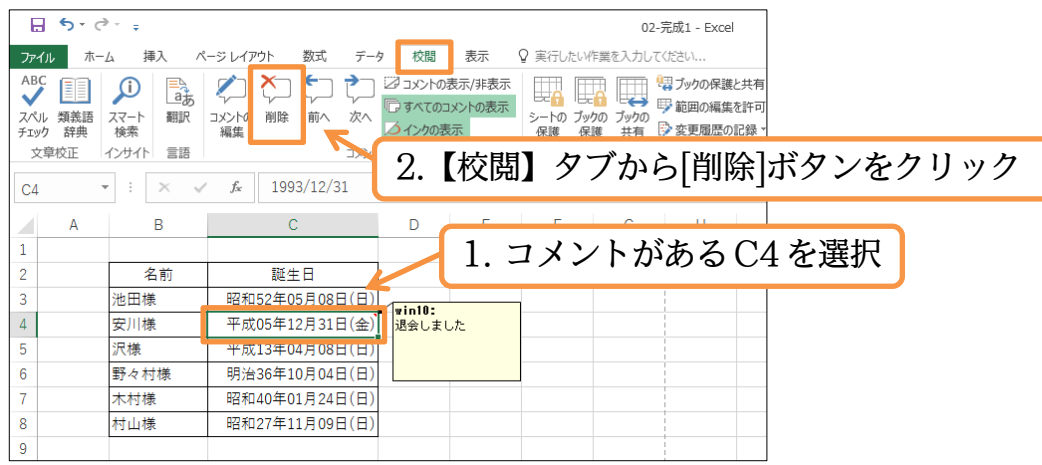

## (02)C4 にあったコメントが削除されました。

### 完成後はこのファイルを閉じましょう(必要に応じて保存)。

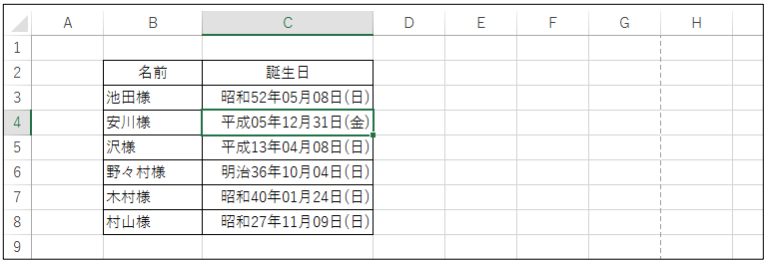

### <span id="page-19-1"></span>02章08節…まとめ

- 文字の位置をあらわす書式記号は半角の「@」です。
- ◆ 西暦 4 桁の年をあらわす書式記号は「yyyy」です。和暦元号においては「g」「gg」「ggg」 のいずれかを用います。和暦の年の部分は「e」「ee」を用います。
- 月をあらわす書式記号は「m」「mm」・日をあらわす書式記号は「d」「dd」です。
- 曜日をあらわす書式記号は「aaa」です。
- ◆ セルには[コメント]を設定することができます。コメントの印刷は、オン/オフを切り替え られます。

<span id="page-20-0"></span>章09節…練習問題

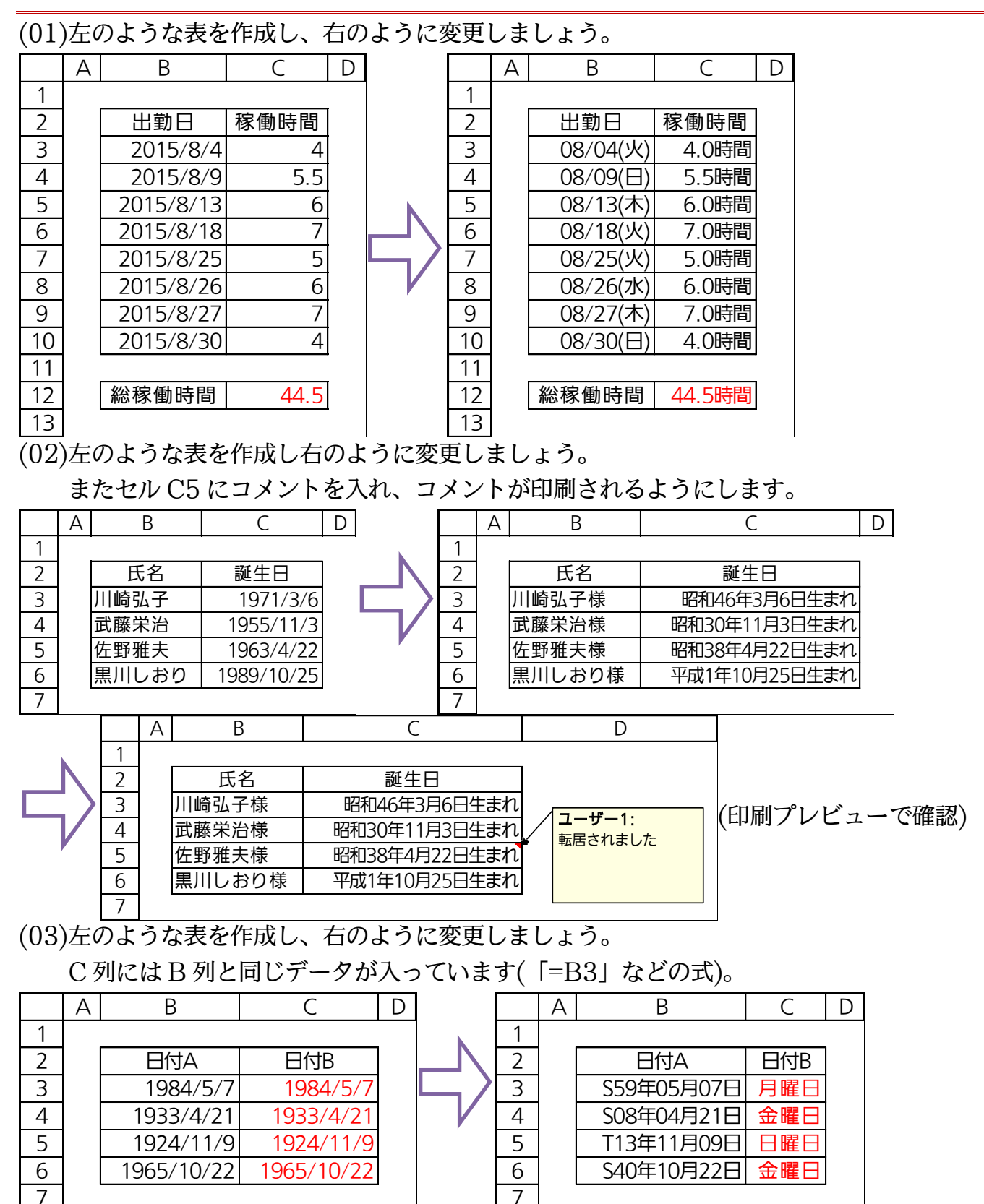